#### **General Information**

The Student Advisor Profile allows advisors an overall view of their advisees' academic information in a centralized location. This application includes an advisee search, an advisee listing, and the addition of an advisee profile that consolidates into a single page key advisee information.

The Student Advisor Profile is our latest implementation of the new Banner 9 applications. With this application comes a more user-friendly interface that is also designed with mobile devices in mind. The layout of the page will change depending on what device is being used to access it.

## **Advisee Search**

The *Advisee Search* is used to select the term to be used to display your enrolled advisees. Just as in the Banner 8 (the existing TruView) advisee listings, only enrolled advisees will display for the selected term.

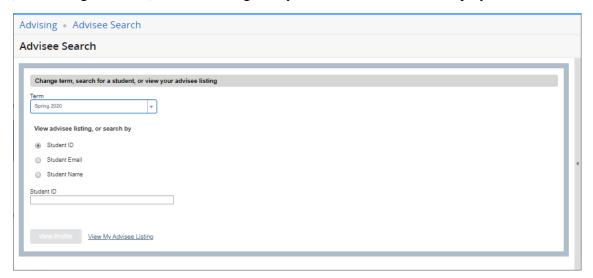

You can search for advisees by Banner ID, email address, or student name. To search for a specific student, select the radio button that indicates the search criteria you wish to use (Student ID, Student Email, Student Name).

- When searching by name, you must search using the format of last name, first name. Once you have entered 3 characters, Banner 9 will return a list of students matching your criteria. You may continue to enter letters to further limit the search, or select a student and click the *View Profile* button.
- After entering a student ID or email address, press either the Enter or Tab key on your keyboard to initiate the search. When the student's name appears, click the *View Profile* button.
- When multiple student names appear, click the correct one and then click the *View Profile* button.

#### **Advisee Listing**

The *Advisee Listing* provides a list of all students with whom you have an active advising relationship for the selected semester.

You can sort, filter, and/or download the list of advisees, email advisees, or access an individual student's profile from this page:

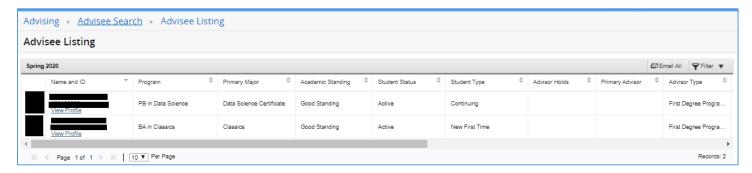

## Here are some tips about the Advisee Listing:

- Students who have requested confidentiality are indicated with an orange lock icon to the right of their name and ID. No information may be released to third parties about these students, including whether or not the person is a student at Truman.
- Use the *Tools* icon (the cog the upper right corner) to export your Advisee Listing to Excel by clicking on *Export Advisee Listing* under Other. Then select which Excel spreadsheet format you prefer. When you click the Export button, a new tab will open. The Excel spreadsheet should download and show as such in the bottom left of the new tab. Click back to the original tab to continue in the **Advisee Listing** application.

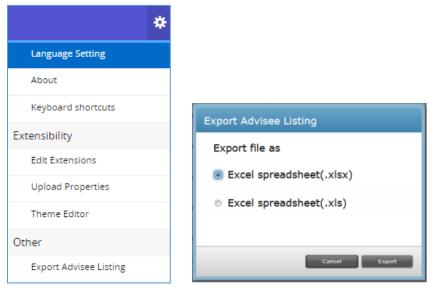

• Use the vertical scroll bar at the bottom to scroll to the right and view more advisee details, and use the page navigation tools in the lower left corner to access more search results and/or adjust the number of students that display per page:

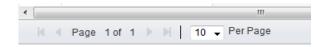

#### **Student Profile**

The *Student Profile* contains a wealth of information about a student on a single page. It also includes links to other self-service applications that you may find useful.

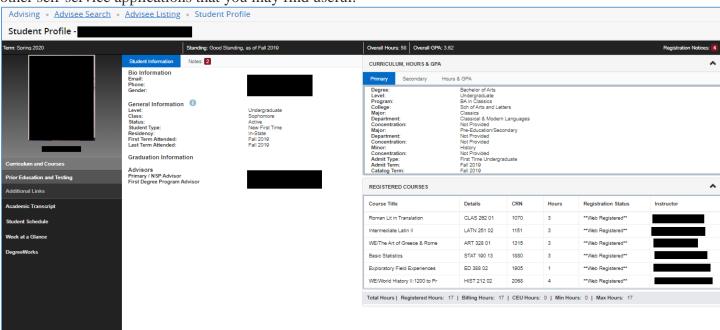

The top of the Student Profile page (top line in the image above) contains breadcrumbs that allow you to navigate back to where you started. If you entered a particular student on the *Advisee Search* page, you can click on the link to return to it. If you went to your *Advisee Listing* page from the *Advisee Search* page, you will be able to navigate back to either page.

Under the breadcrumbs is the page title, the name, and the Banner ID of the student you are currently viewing. Below that is some general information about the page and student:

- The term that you are currently viewing information for is displayed on the left; this is the term you selected on the *Advisee Search* page
- The student's academic standing and the term it was last calculated
- The overall hours earned by the student, and their overall GPA
- Registration Notices

The left side of the page contains a photo of the student, and a list of links to other sections of the Student Profile as well as to other helpful pages.

In the center of the page are the **Student Information** and **Notes** tabs. The **Student Information** tab displays Biographical, General, Graduation and Advisor information about the current student. The right side of the page contains curriculum, GPA, registered classes, previous schools and test scores (Note: Select test scores are coming soon.)

### **Registration Notices**

If you click on the **Registration Notices** link, an overlay will drop down that will display the student's registration notices. The number to the right of the link is the number of notices that are available. The notices show things that might prevent the student from making any registration changes. If there is a green check mark next to the item, then the status allows the student to register. A red checkmark indicates that there is a problem that needs to be addressed before the student will be able to register.

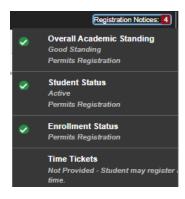

#### **Student Information Tab**

The **Student Information** tab displays the following information about the student:

- Biographical Information
  - o Email you can click on the email link to send the student an email
  - o Phone
- General Information
  - o Level Undergraduate, Graduate
  - o Class freshman, sophomore, etc.
  - o Status Active, Inactive
  - o Student Type Continuing, New, etc.
  - o Campus
  - o First term attended
  - o Last term attended
- Graduation Information
  - o Previous Truman degrees will display here
  - o If the student has applied to graduate will display here
- Advisors
  - o A list of the student's current advisors. If you click on an advisor name, an overlay card will open with the advisor's department and email address

#### **Notes Tab**

The **Notes** tab will show the number of notes that are available for viewing. This will be used for Advising Notes. Notes that used to be maintained in the previous advising tool have been migrated to this new tool. You can create a new note by clicking on the **+New** button. You will need to select a note Category and a Contact Type for the note. Click on **Post Note** to post the note to the system, or **Cancel** to return without posting the note.

Once you post a note, you will not be able to edit or delete it. All notes are viewable by all advisors. Clicking on the triangle in the lower right corner of the note will allow you to expand the note and see the entire note if it is longer than a couple of lines.

#### **Curriculum and Courses**

The Curriculum, Hours & GPA section on the right side of the page has three tabs. The first shows the student's Primary curriculum, and the second tab shows the student's Secondary curricula. The third tab contains the Earned Hours and GPA for transfer courses, institutional courses, and overall.

Underneath the **Curriculum, Hours & GPA** section is the **Registered Courses** section, a listing of the courses that the student is registered for in the selected term. If desired, you can change the order of the columns by dragging them to the right or left. However, the new column order only applies to the current session. Clicking on an instructor will display an overlay card that has a name, department, and email address for the instructor. Along the bottom of the section is the total hours the student is registered for and the minimum and maximum hours the student can register for.

Clicking on the chevron in the upper right corner of each area will collapse that area to save space on the screen.

## **Prior Education and Testing**

The **Prior Education and Testing** section is another view available on the **Student Profile** page. There is a link on the left side of the page under the student photo and the Curriculum and Courses link. Clicking on this link will replace the **Curriculum**, **Hours & GPA** and **Registered Courses** sections with two new sections, **Prior Education** and **Testing**.

**Prior Education** will display high schools and transfer institution including graduation date and GPA.

**Testing** will display undergraduate placement tests, ACT, and SAT test scores. It will display all test scores records for the student for each of these test types. (Note: Select test scores are coming soon.)

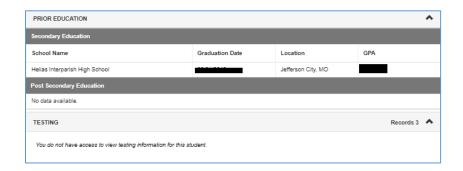

# **Additional Links**

The rest of the links on the left side of the page can be used to display other information about the current student. These links open a new browser tab and display the corresponding TruView Banner self-service page. Including in these links is DegreeWorks. This will open DegreeWorks in a new tab. From there you can enter the Banner ID of whatever advisee you would like to view in DegreeWorks.